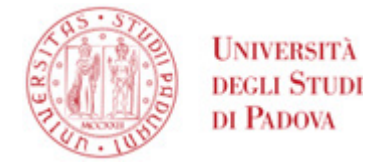

# <span id="page-0-0"></span>Guida per l'utilizzo di GoSign Desktop

# Sommario

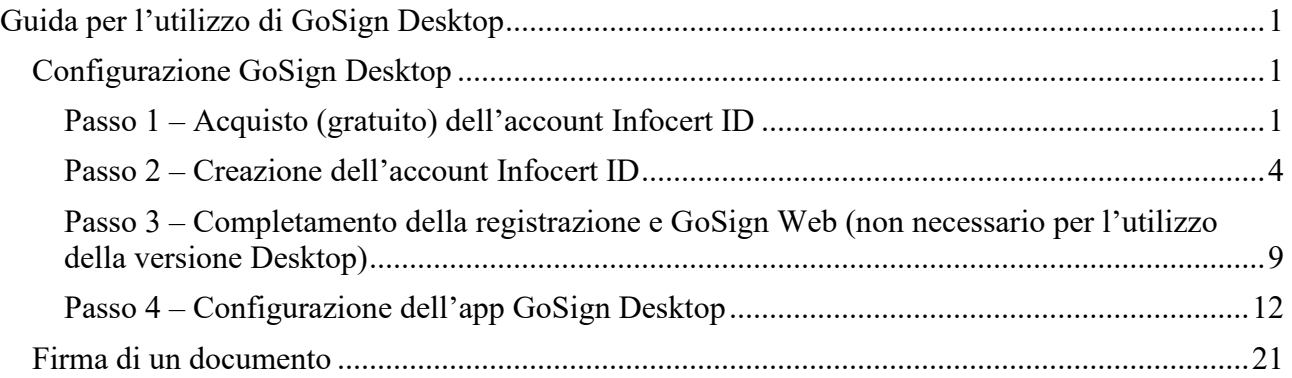

# <span id="page-0-1"></span>Configurazione GoSign Desktop

Questa guida si applica alla versione 1.4 di GoSign Desktop per Windows. Per versioni precedenti si veda la guida disponibile in [https://asit.unipd.it/servizi/firma-elettronica/firma-elettronica](https://asit.unipd.it/servizi/firma-elettronica/firma-elettronica-qualificata)[qualificata.](https://asit.unipd.it/servizi/firma-elettronica/firma-elettronica-qualificata)

L'utilizzo di GoSign desktop richiede una configurazione iniziale, piuttosto complessa, da eseguire una sola volta, al primo avvio.

# <span id="page-0-2"></span>Passo 1 – Acquisto (gratuito) dell'account Infocert ID

Scaricare GoSign Desktop disponibile alla pagina<https://www.firma.infocert.it/installazione> e procedere con l'installazione.

**UNIVERSITÀ DEGLI STUDI DI PADOVA**

# Al primo avvio compare una finestra di dialogo

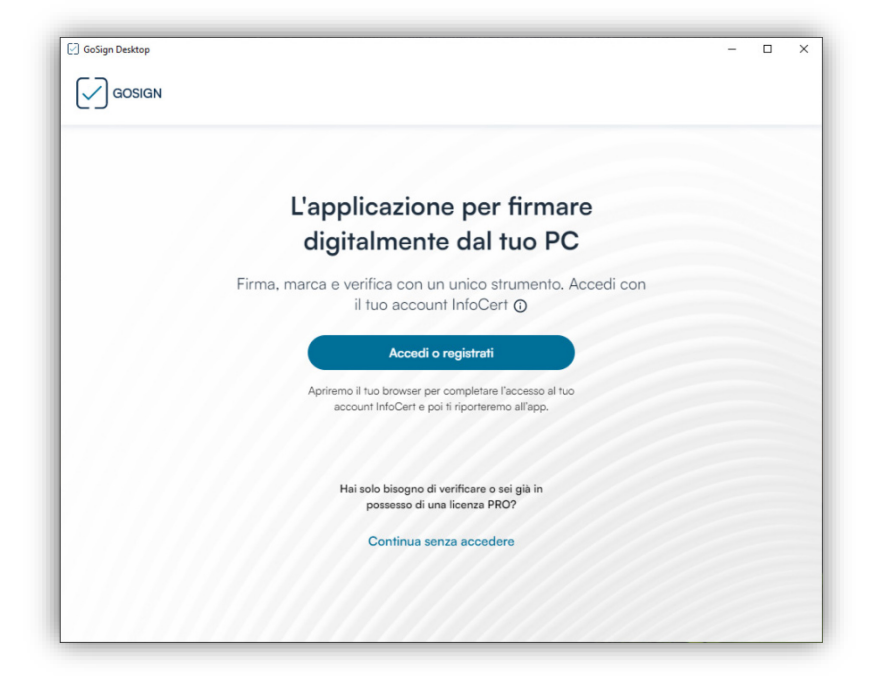

### Oppure il popup seguente

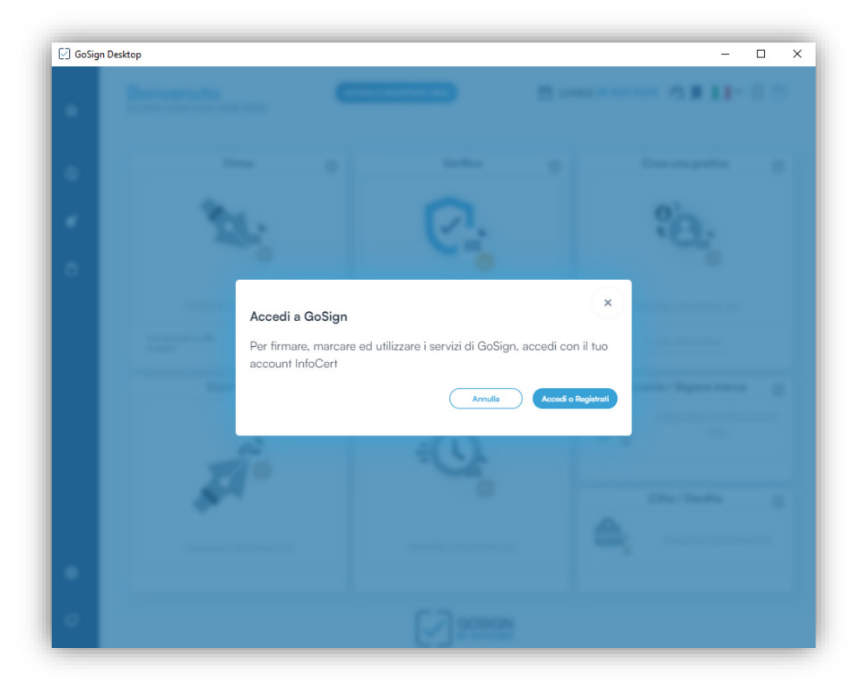

AREA SERVIZI INFORMATICI E TELEMATICI - ASIT UFFICIO APPLICATIVI

**AMMINISTRAZIONE CENTRALE UNIVERSITÀ DEGLI STUDI DI PADOVA**

In entrambi i casi, cliccare sul pulsante "Accedi o registrati". Si viene portati sul sito <https://isac.infocert.it/login.html?clientName=diker&language=it>

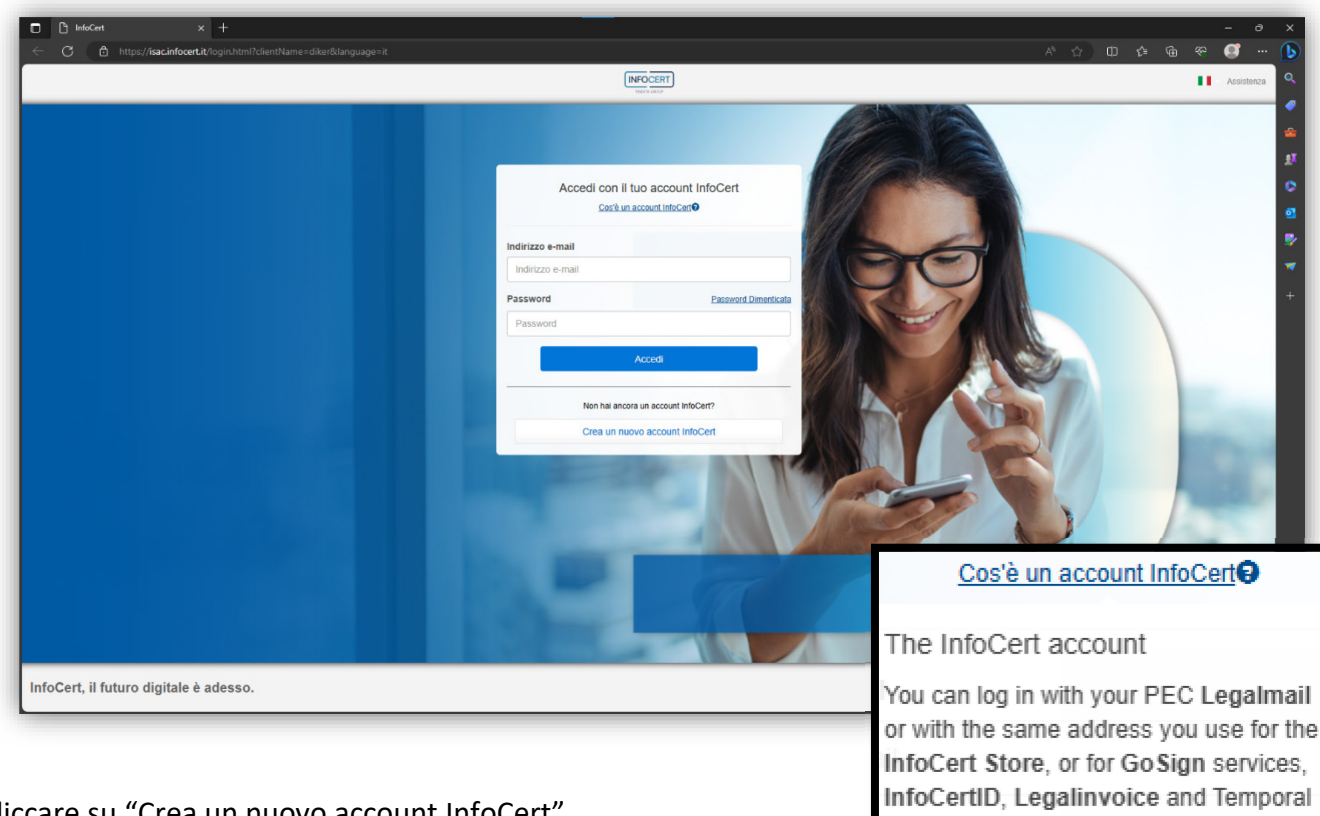

**Brands** 

Cliccare su "Crea un nuovo account InfoCert".

AREA SERVIZI INFORMATICI E TELEMATICI - ASIT UFFICIO APPLICATIVI

**AMMINISTRAZIONE CENTRALE UNIVERSITÀ DEGLI STUDI DI PADOVA**

Comparirà questa schermata [\(https://ecommerce.infocert.it/products/GoSign?id=FD-GOSIGN-](https://ecommerce.infocert.it/products/gosign?id=FD-GOSIGN-FREE)[FREE\)](https://ecommerce.infocert.it/products/gosign?id=FD-GOSIGN-FREE):

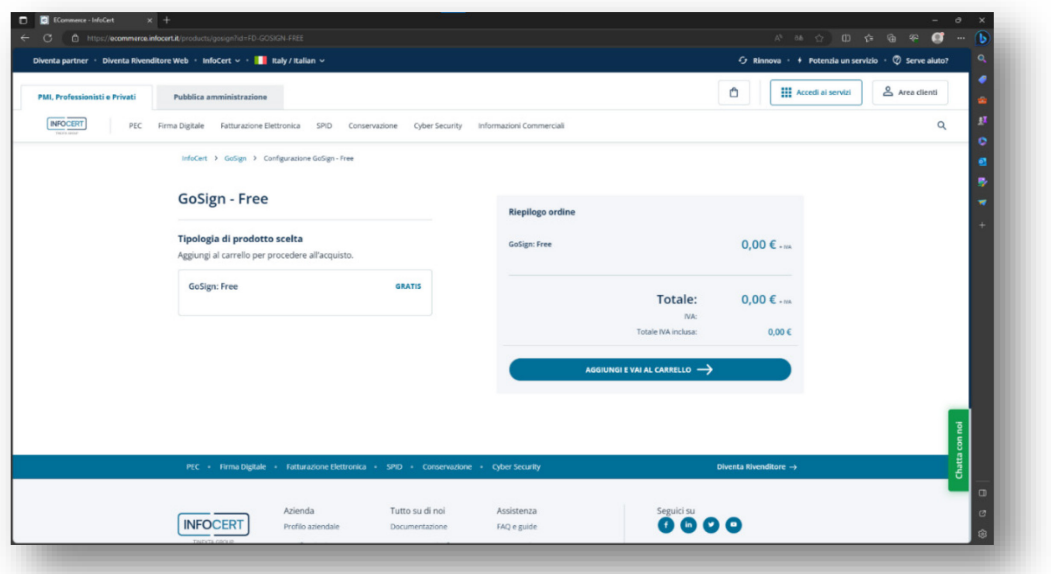

Cliccare su "Aggiungi e vai al carrello".

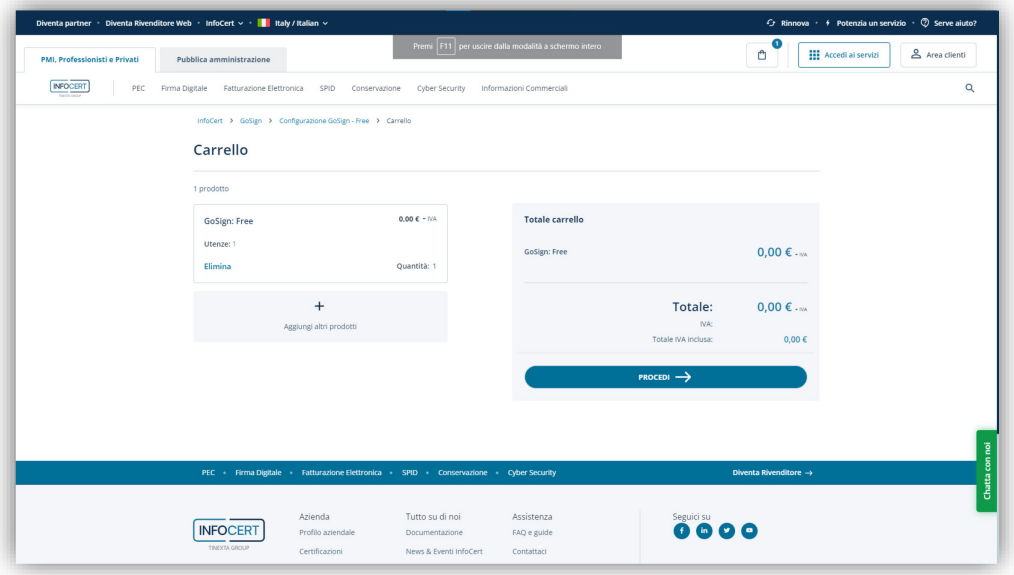

<span id="page-3-0"></span>Cliccare su "Procedi". Passo 2 – Creazione dell'account Infocert ID Dalla schermata

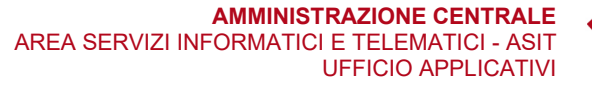

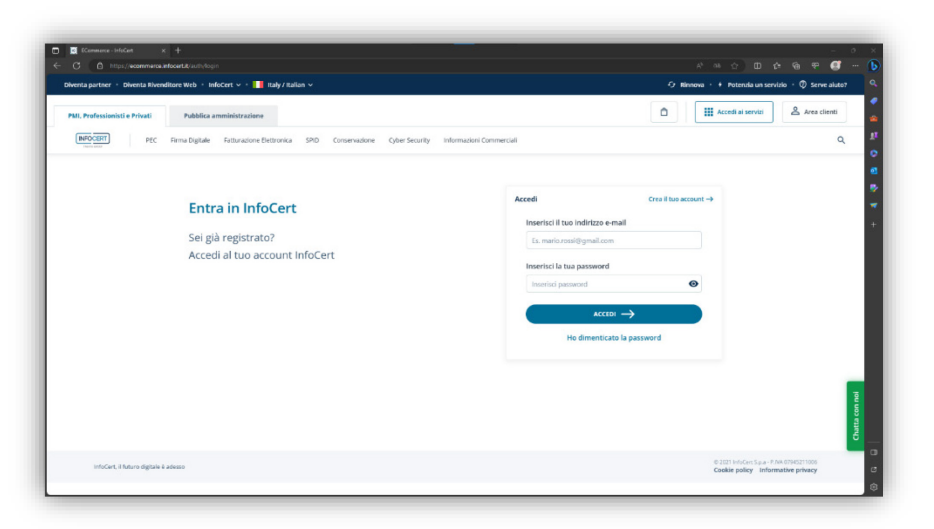

cliccare su "Crea il tuo account".

Compilare i dati per la registrazione. L'indirizzo e-mail da inserire nel primo campo corrisponde allo **username** dell'account che si sta creando. Si consiglia quindi di utilizzare **l'indirizzo e-mail istituzionale**.

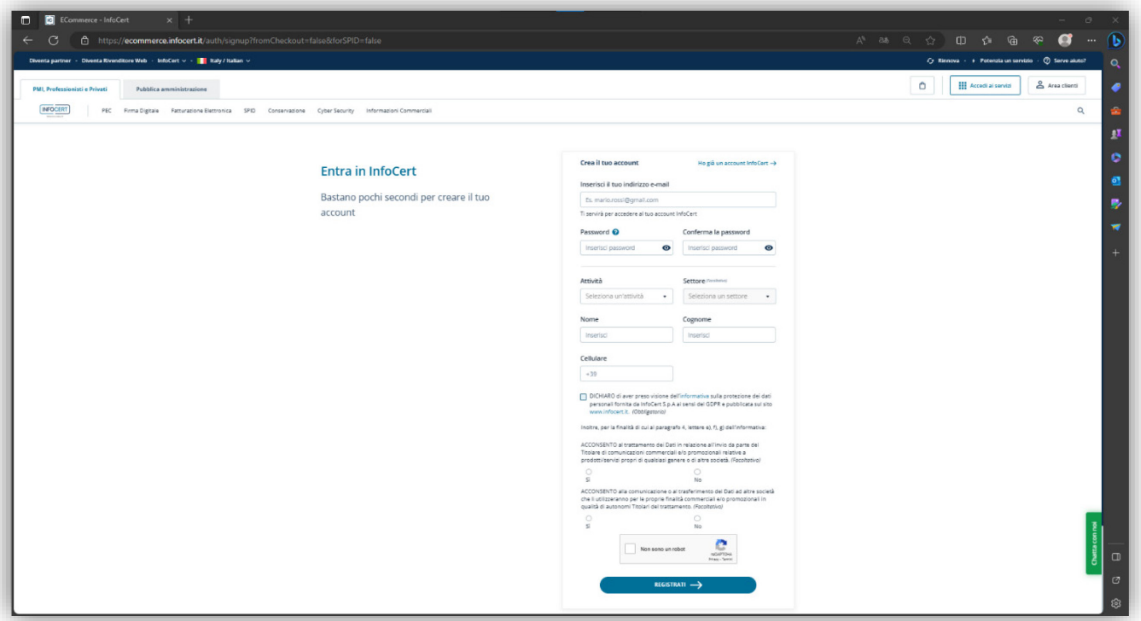

### **UNIVERSITÀ DEGLI STUDI DI PADOVA**

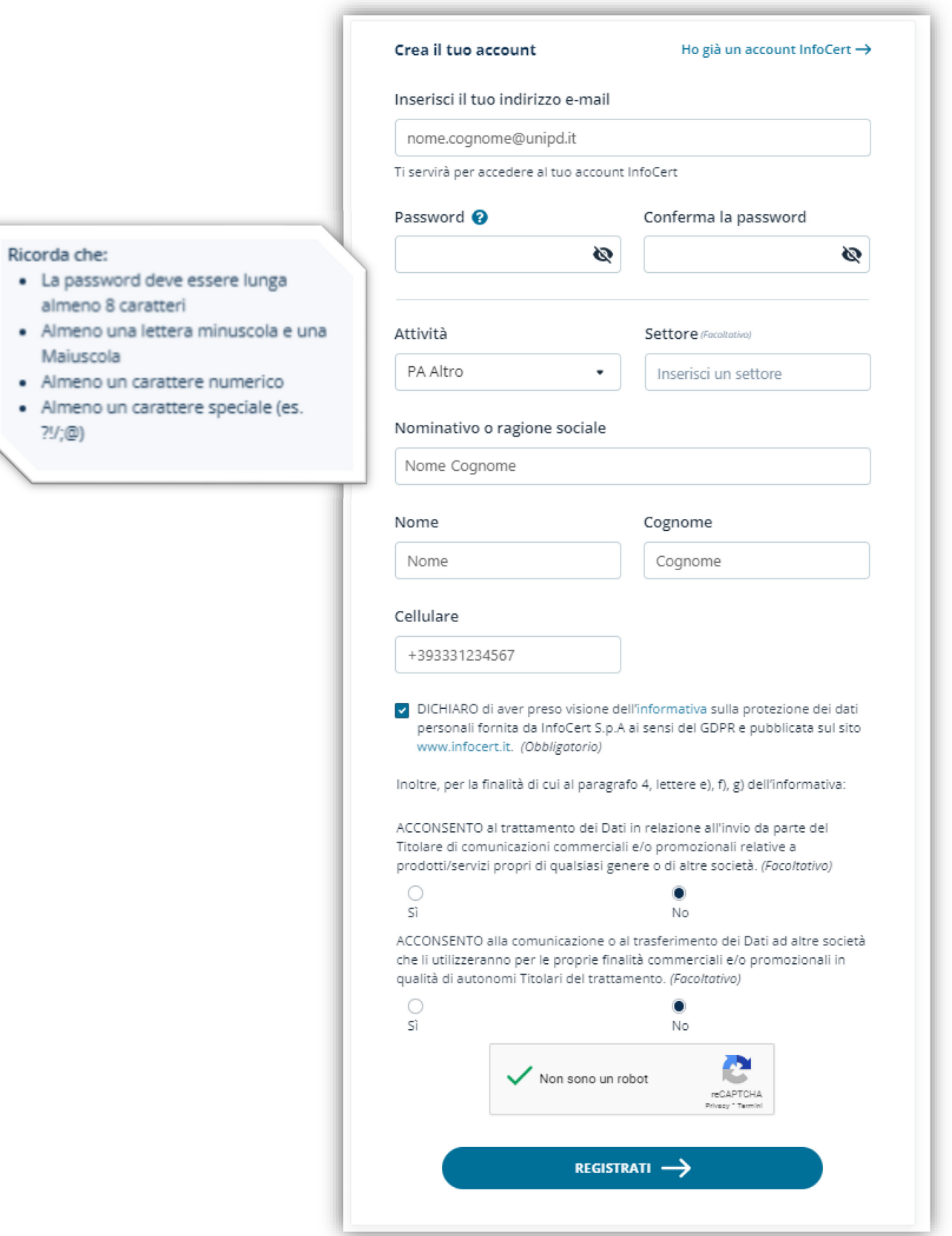

Si suggerisce di conservare con cura username e password appena create. Cliccare su "Registrati".

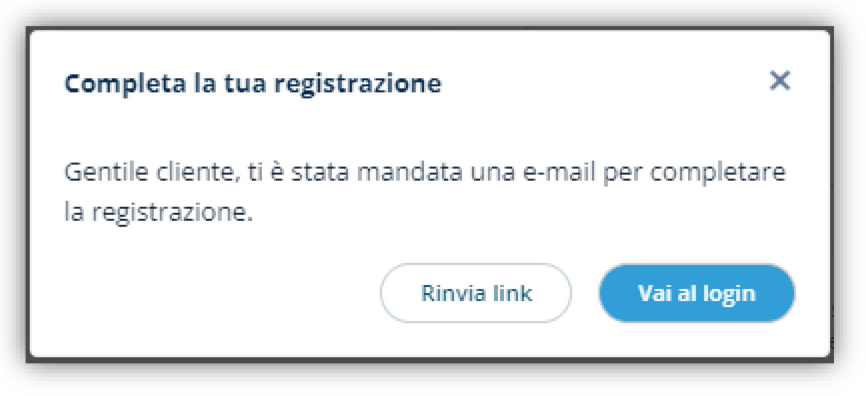

Cliccare su "Vai al login".

Controllare la posta elettronica (l'indirizzo utilizzato per la registrazione) e cliccare sul link di verifica:

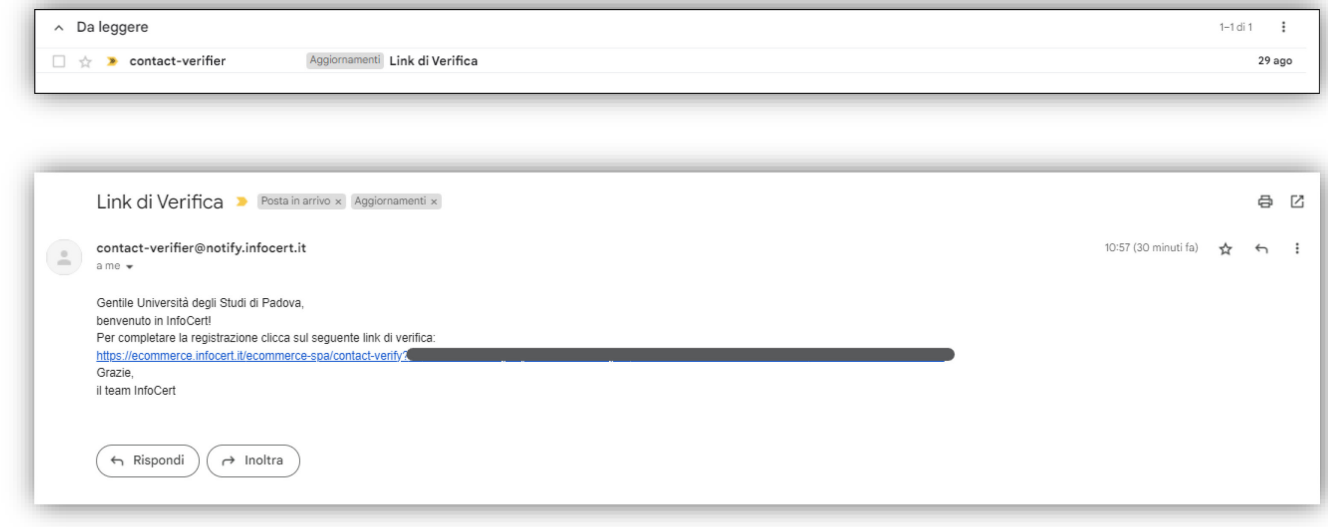

Se il processo è andato a buon fine comparirà il messaggio:

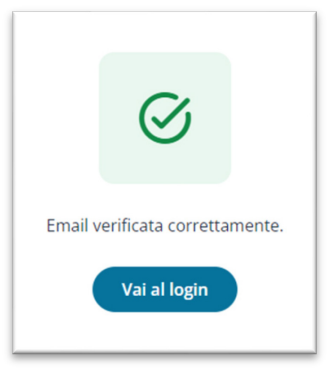

#### **AMMINISTRAZIONE CENTRALE** AREA SERVIZI INFORMATICI E TELEMATICI - ASIT UFFICIO APPLICATIVI

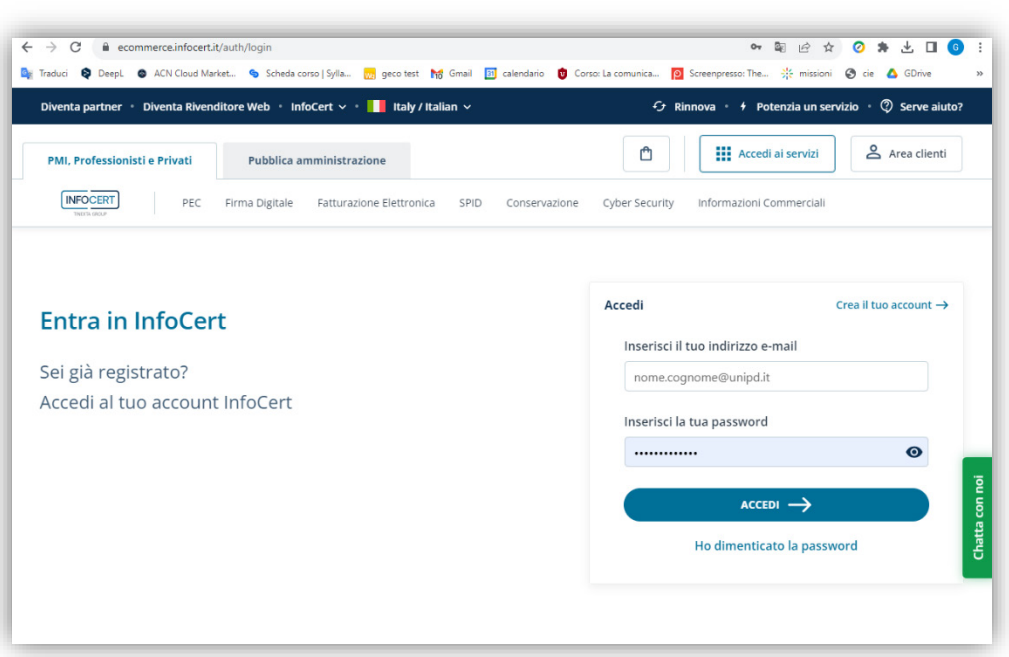

AREA SERVIZI INFORMATICI E TELEMATICI - ASIT UFFICIO APPLICATIVI

**AMMINISTRAZIONE CENTRALE UNIVERSITÀ DEGLI STUDI DI PADOVA**

<span id="page-8-0"></span>Passo 3 – Completamento della registrazione e GoSign Web (non necessario per l'utilizzo della versione Desktop)

Effettuato l'accesso a [https://GoSignweb.infocert.it/home,](https://gosignweb.infocert.it/home) controllare ed eventualmente completare le informazioni richieste e cliccare su "Conferma".

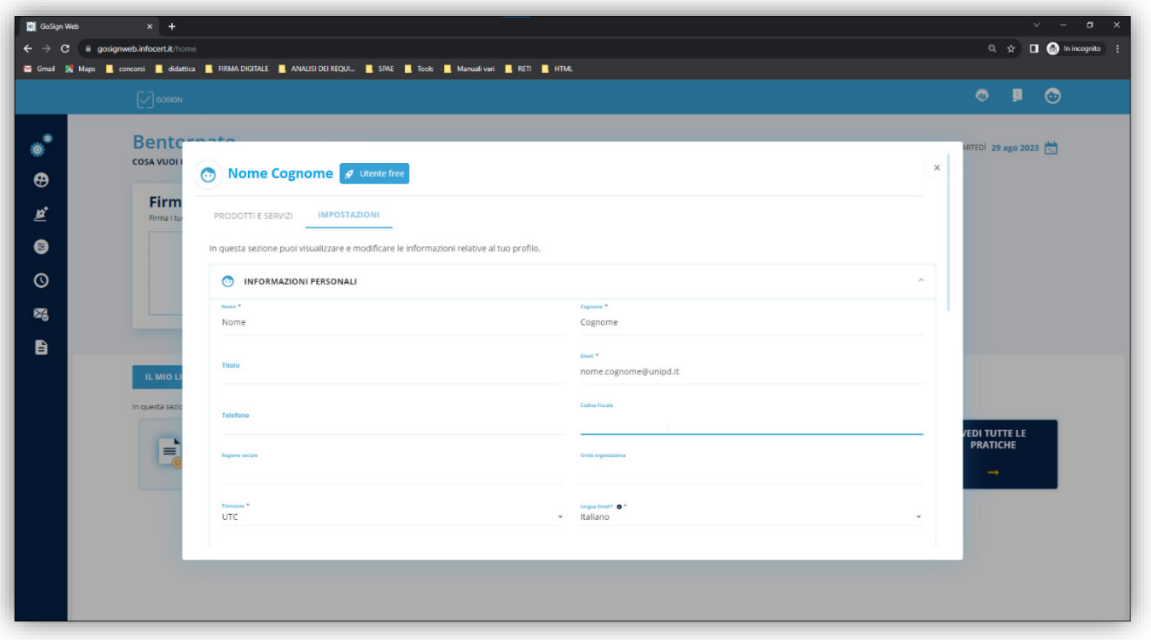

Nella sezione "sicurezza password" e cliccare su "Informazioni di sicurezza per il recupero password".

#### **AMMINISTRAZIONE CENTRALE** AREA SERVIZI INFORMATICI E TELEMATICI - ASIT UFFICIO APPLICATIVI

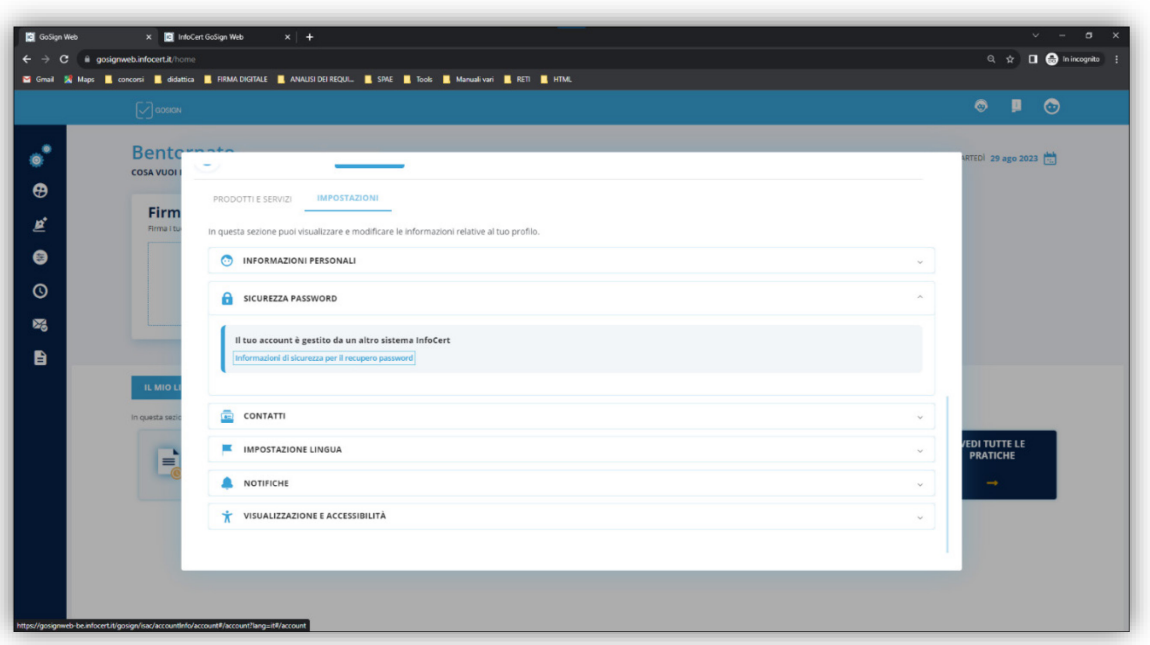

Controllare i dati inseriti ed aggiungere il numero di cellulare cliccando su "Inserisci".

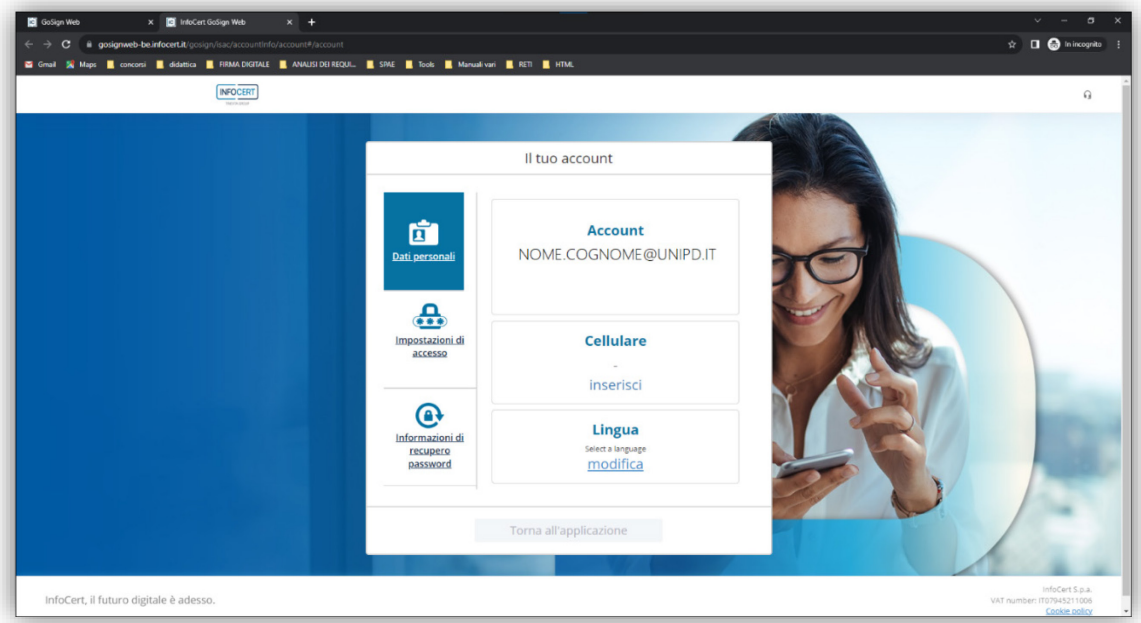

- **AMMINISTRAZIONE CENTRALE** AREA SERVIZI INFORMATICI E TELEMATICI - ASIT UFFICIO APPLICATIVI
	- **UNIVERSITÀ DEGLI STUDI DI PADOVA**

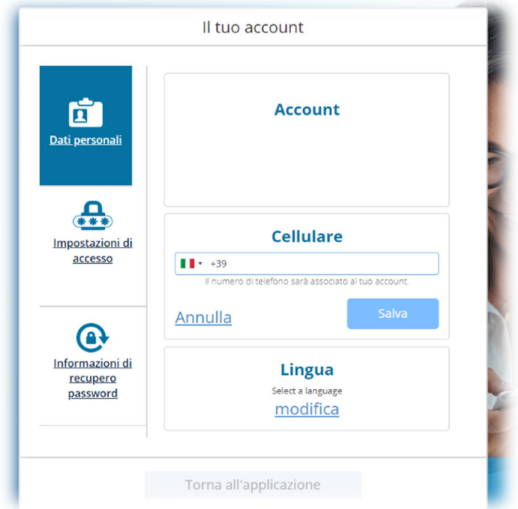

Eventualmente poi modificare la lingua della piattaforma:

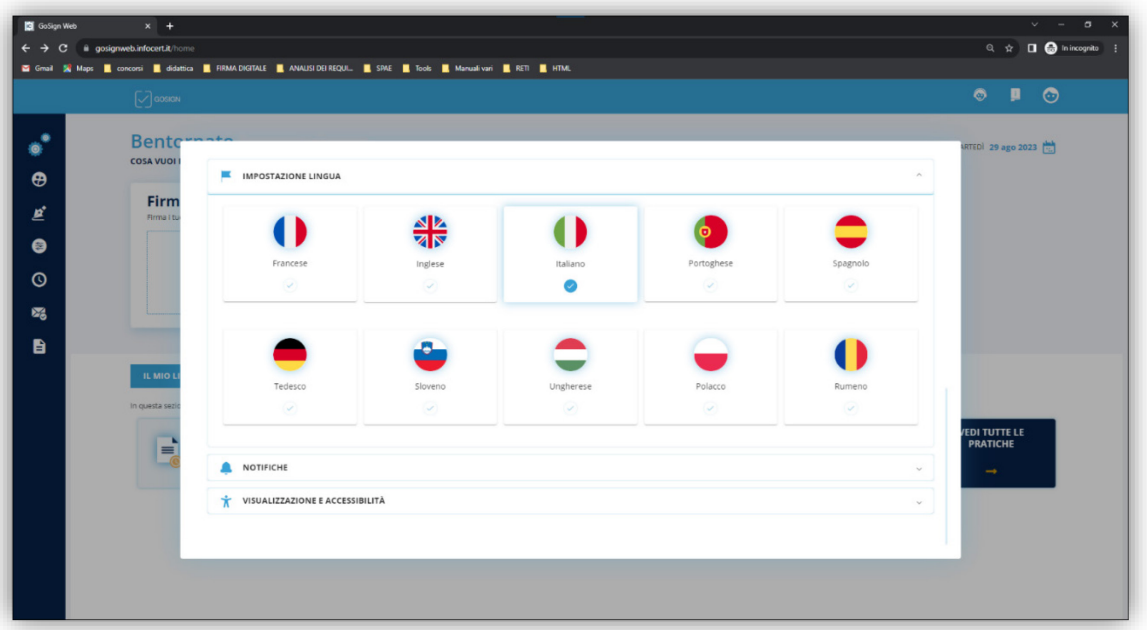

D'ora in poi è possibile firmare documenti generici anche utilizzando la piattaforma GoSign Web disponibile al link [https://gosignweb-be.infocert.it/gosign.](https://gosignweb-be.infocert.it/gosign)

**UNIVERSITÀ DEGLI STUDI DI PADOVA**

# <span id="page-11-0"></span>Passo 4 – Configurazione dell'app GoSign Desktop

Avviare GoSign Desktop. Cliccare Accedi o Registrati. Fare accesso con le credenziali appena create (username = indirizzo email istituzionale, password creata al Passo 2).

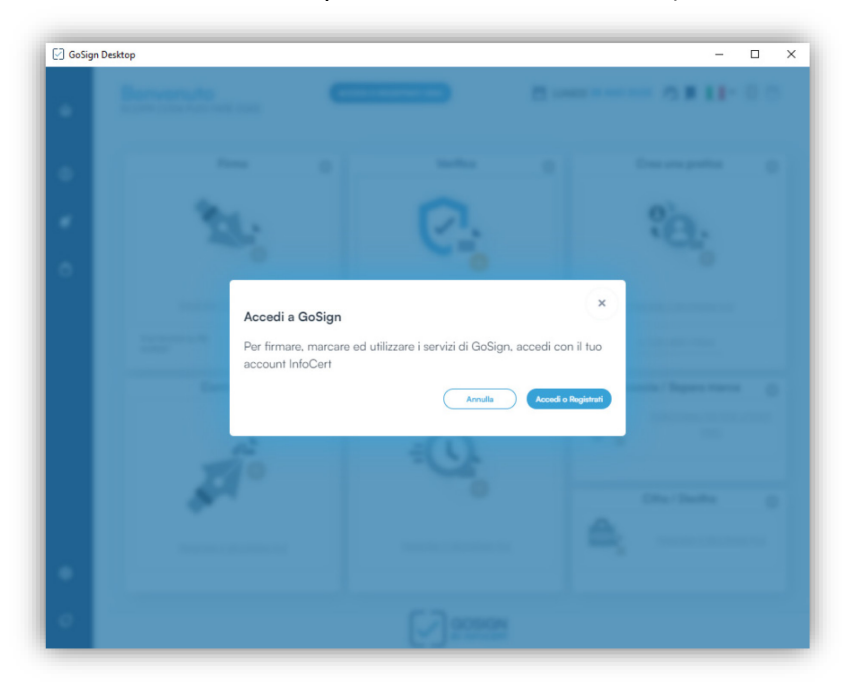

Dopo aver fatto l'accesso (sul web) compare un avviso; selezionare la casella "Consenti sempre", e poi cliccare su Apri (GoSign-Desktop).

**AMMINISTRAZIONE CENTRALE UNIVERSITÀ DEGLI STUDI DI PADOVA**

# AREA SERVIZI INFORMATICI E TELEMATICI - ASIT UFFICIO APPLICATIVI

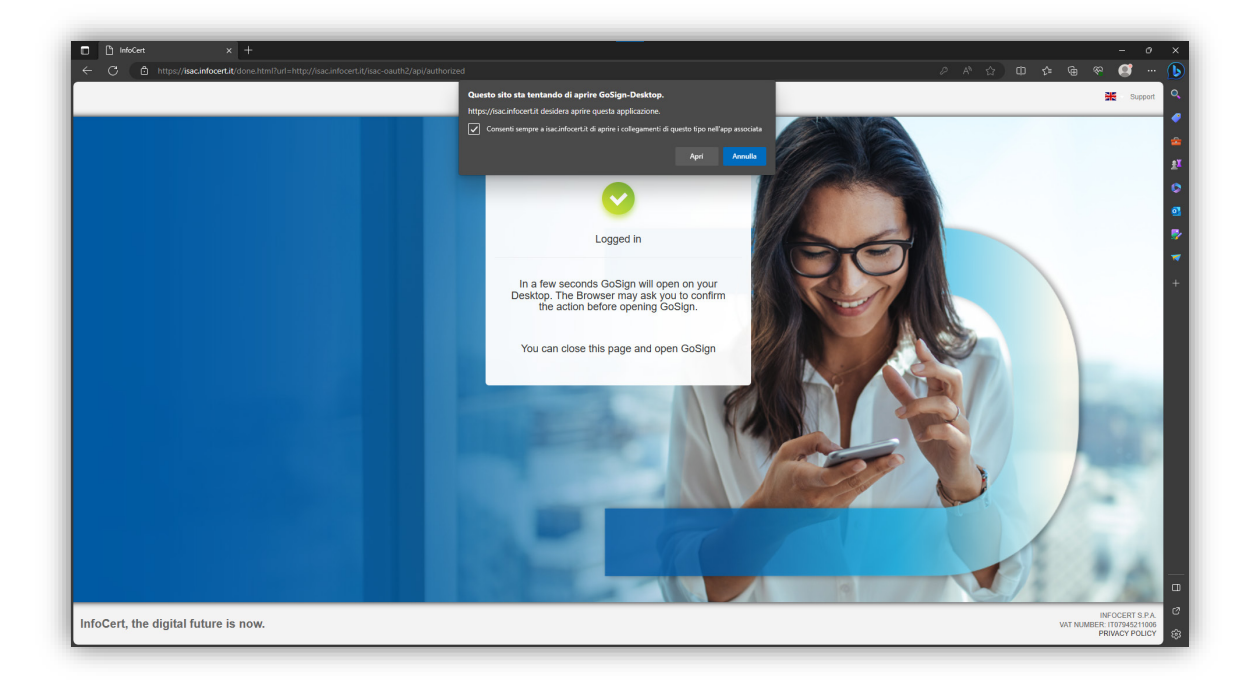

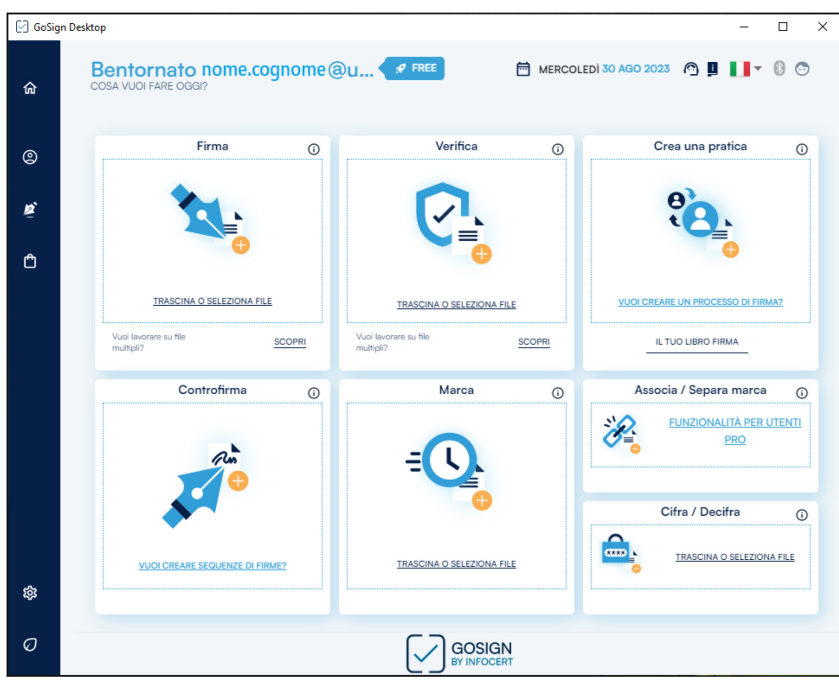

Selezionare il menu di sinistra "profilo utente".

#### **AMMINISTRAZIONE CENTRALE** AREA SERVIZI INFORMATICI E TELEMATICI - ASIT UFFICIO APPLICATIVI

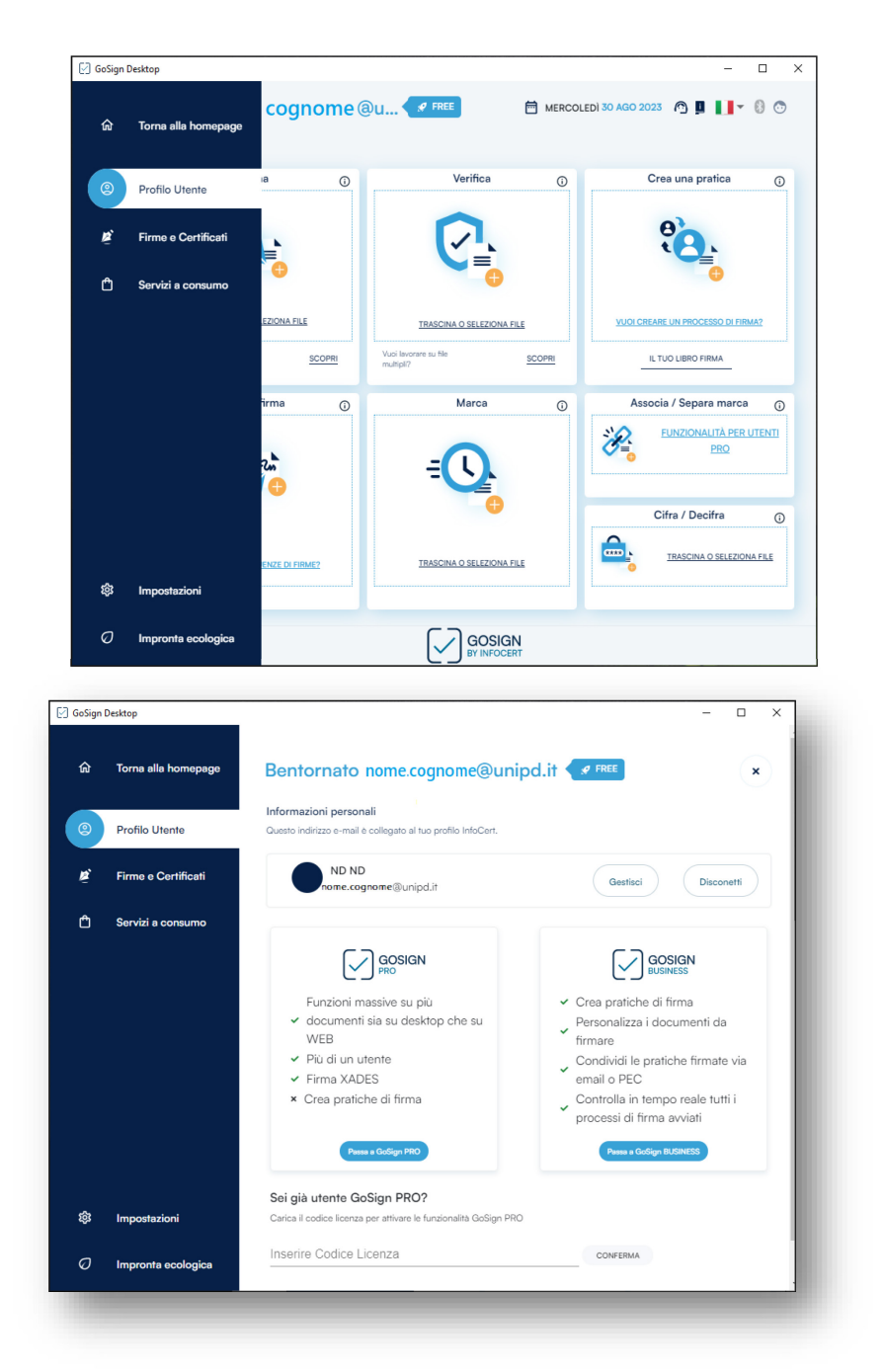

Scegliere "Gestisci".

#### **AMMINISTRAZIONE CENTRALE** AREA SERVIZI INFORMATICI E TELEMATICI - ASIT UFFICIO APPLICATIVI

# Eseguire il login:

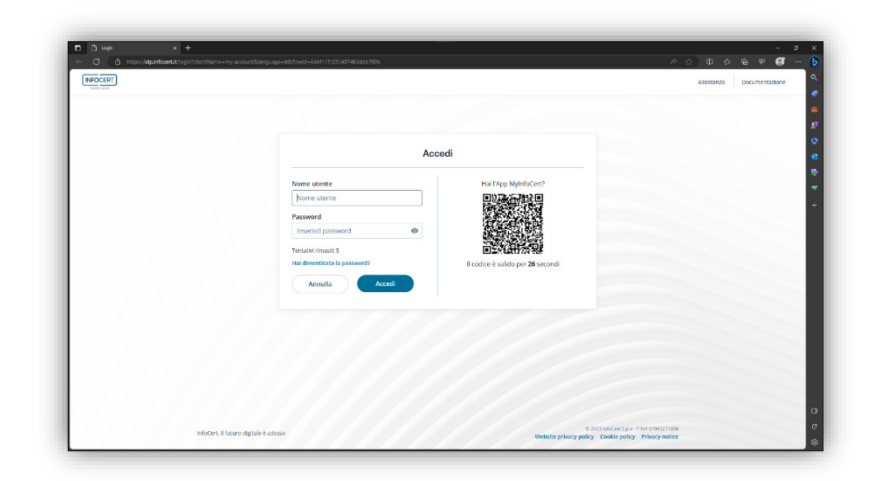

Scegliere "Informazioni personali":

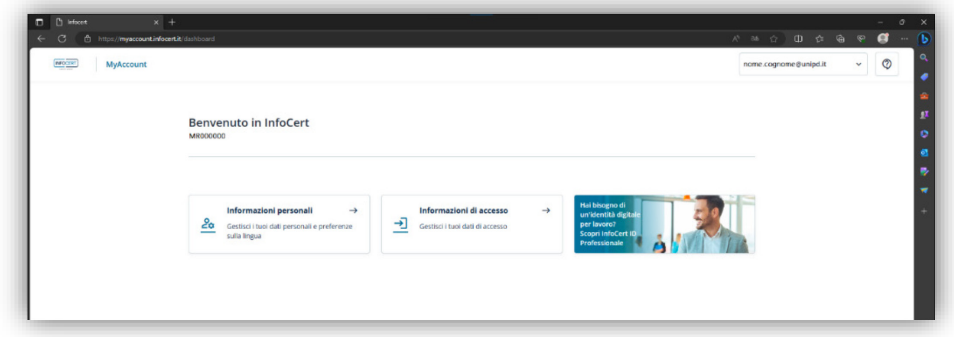

**UNIVERSITÀ DEGLI STUDI DI PADOVA**

Inserire i propri dati cliccando sul link "Modifica".

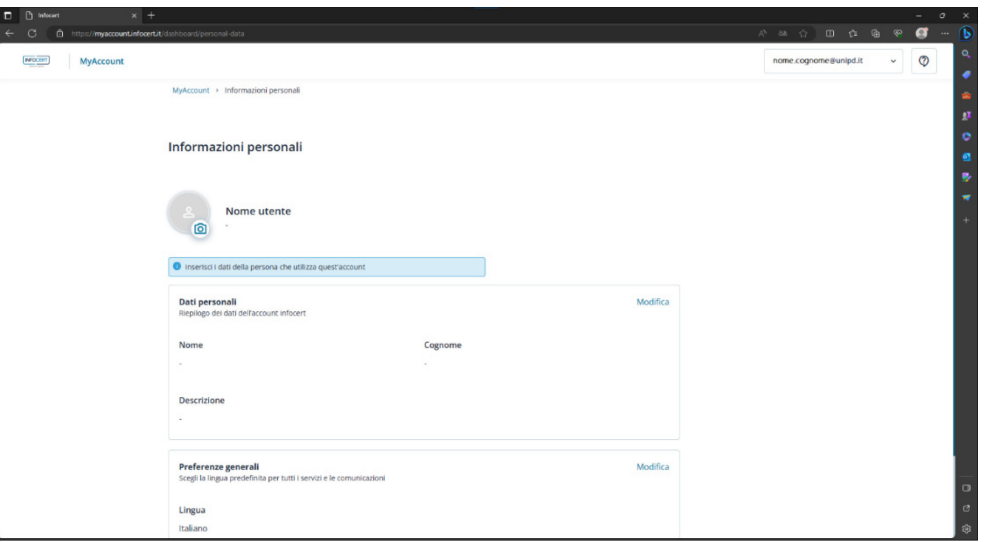

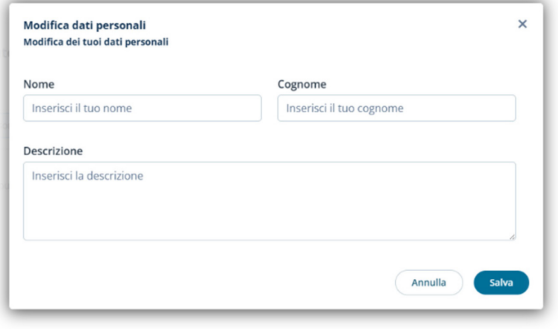

**AMMINISTRAZIONE CENTRALE** AREA SERVIZI INFORMATICI E TELEMATICI - ASIT UFFICIO APPLICATIVI

Tornare all'app GoSign Desktop e aprire il menu con il simbolo di Firma remota

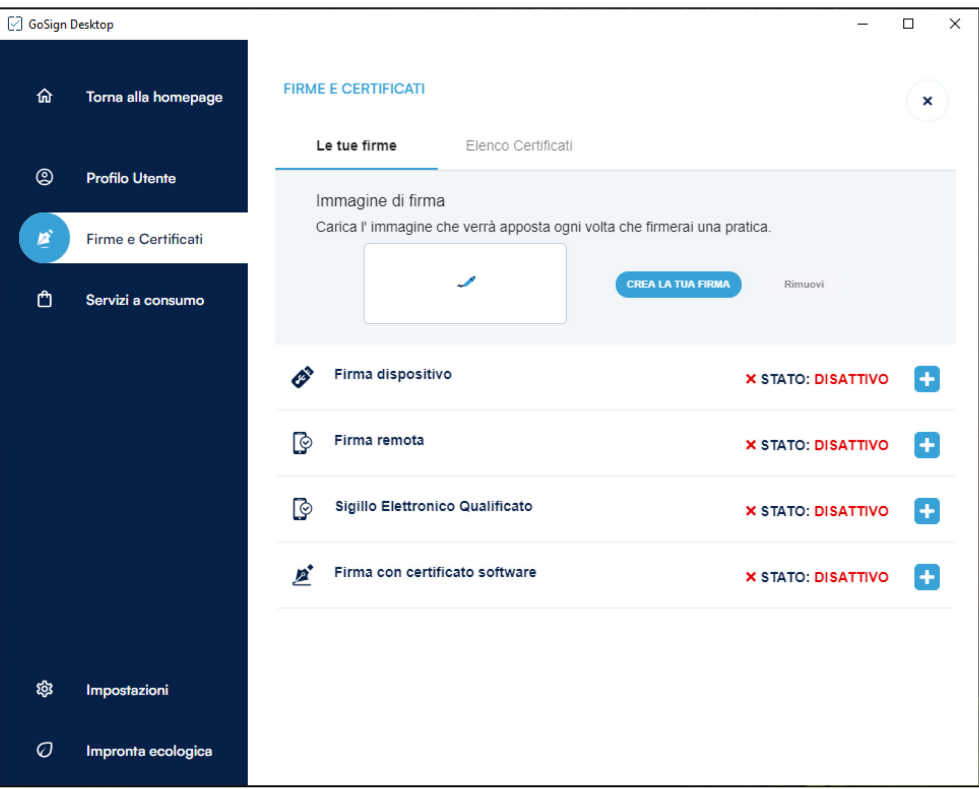

Inserire i campi nome utente (**JCPD0000**) e **password** (alfanumerica) scelta durante **l'attivazione del certificato di firma remota** (e che serve per accedere al sito https://mysign.infocert.it/).

**Attenzione**: la coppia di credenziali da utilizzare in questo caso non coincide con la coppia creata al precedente passo 2 (Infocert ID).

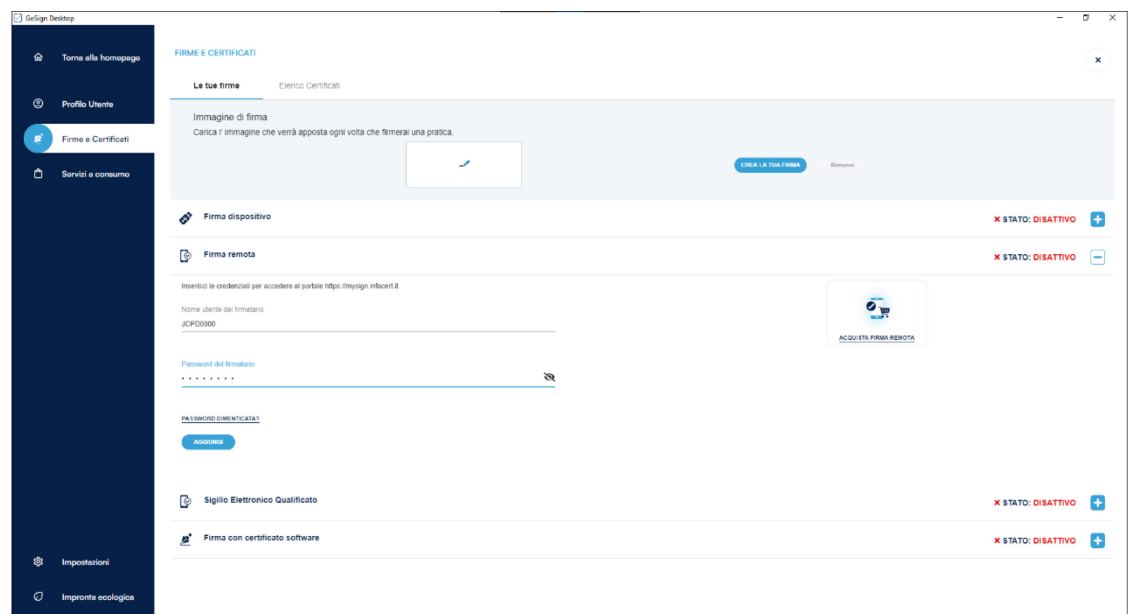

Premere il pulsante "AGGIUNGI"

**UNIVERSITÀ DEGLI STUDI DI PADOVA**

Inserire il codice OTP ricevuto sul proprio dispositivo.

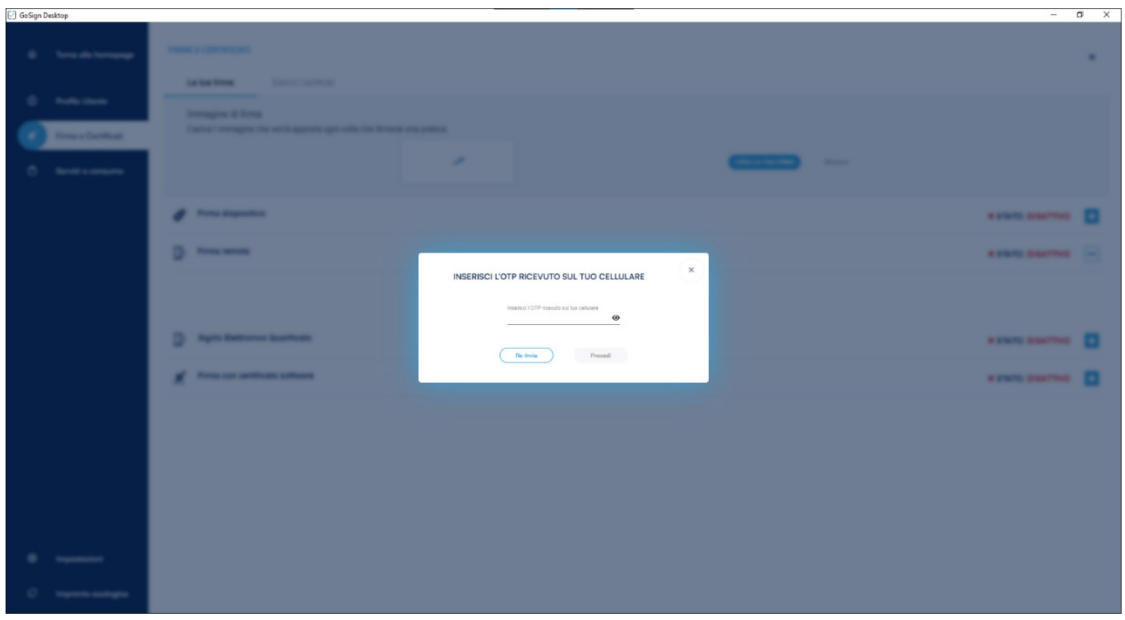

#### **AMMINISTRAZIONE CENTRALE** AREA SERVIZI INFORMATICI E TELEMATICI - ASIT UFFICIO APPLICATIVI

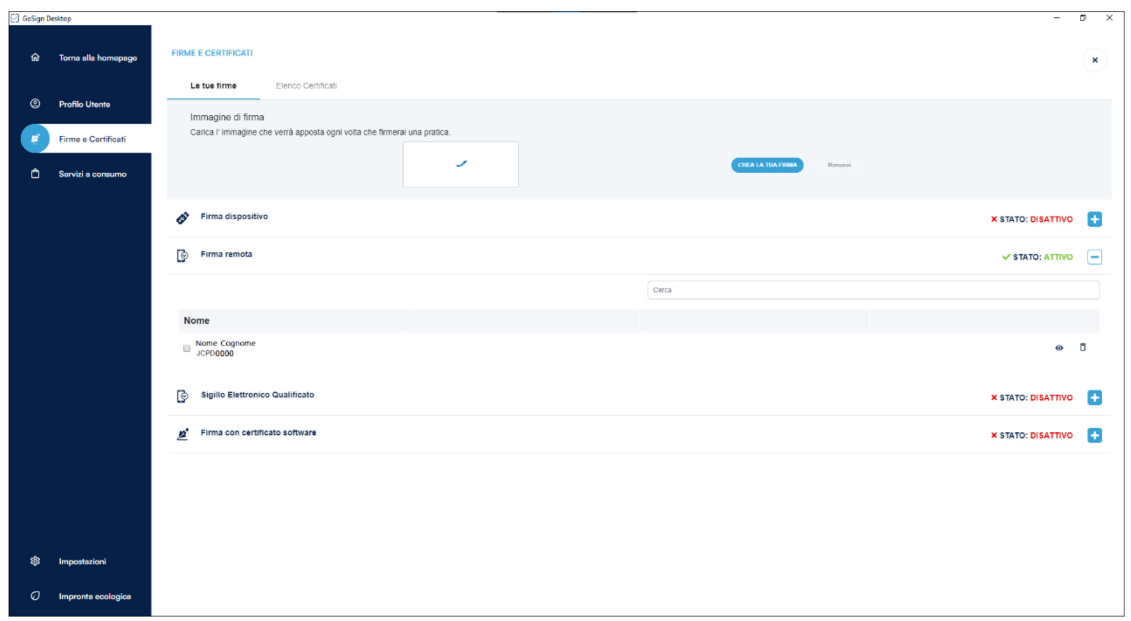

Se la procedura va a buon fine l'app è configurata e pronta per essere utilizzata.

**UNIVERSITÀ DEGLI STUDI DI PADOVA**

# <span id="page-20-0"></span>Firma di un documento

NOTA: questa sezione è stata scritta utilizzando la versione 1.3.\* di Gosign. Tuttavia le differenze rispetto alla versione 1.4 sono di minimo rilievo.

Avviare il programma GoSign Desktop e cliccare sulla funzione "Firma"; selezionare il documento che si desidera firmare e cliccare su "Apri": verrà chiesto di selezionare la tipologia di firma desiderata cliccando su "Scegli".

Ricordiamo che le possibilità sono:

- CADeS, genera un file .p7m, a partire da un qualunque tipo di file (foglio di lavoro, foglio di calcolo, file immagine);

- PADeS, genera un .pdf a partire da un .pdf. In questo caso è possibile (non obbligatorio) apporre graficamente la firma, selezionando "Visualizza la firma nel documento" (1) ed effettuando un doppio click nella posizione desiderata (2).

#### **AMMINISTRAZIONE CENTRALE** AREA SERVIZI INFORMATICI E TELEMATICI - ASIT UFFICIO APPLICATIVI

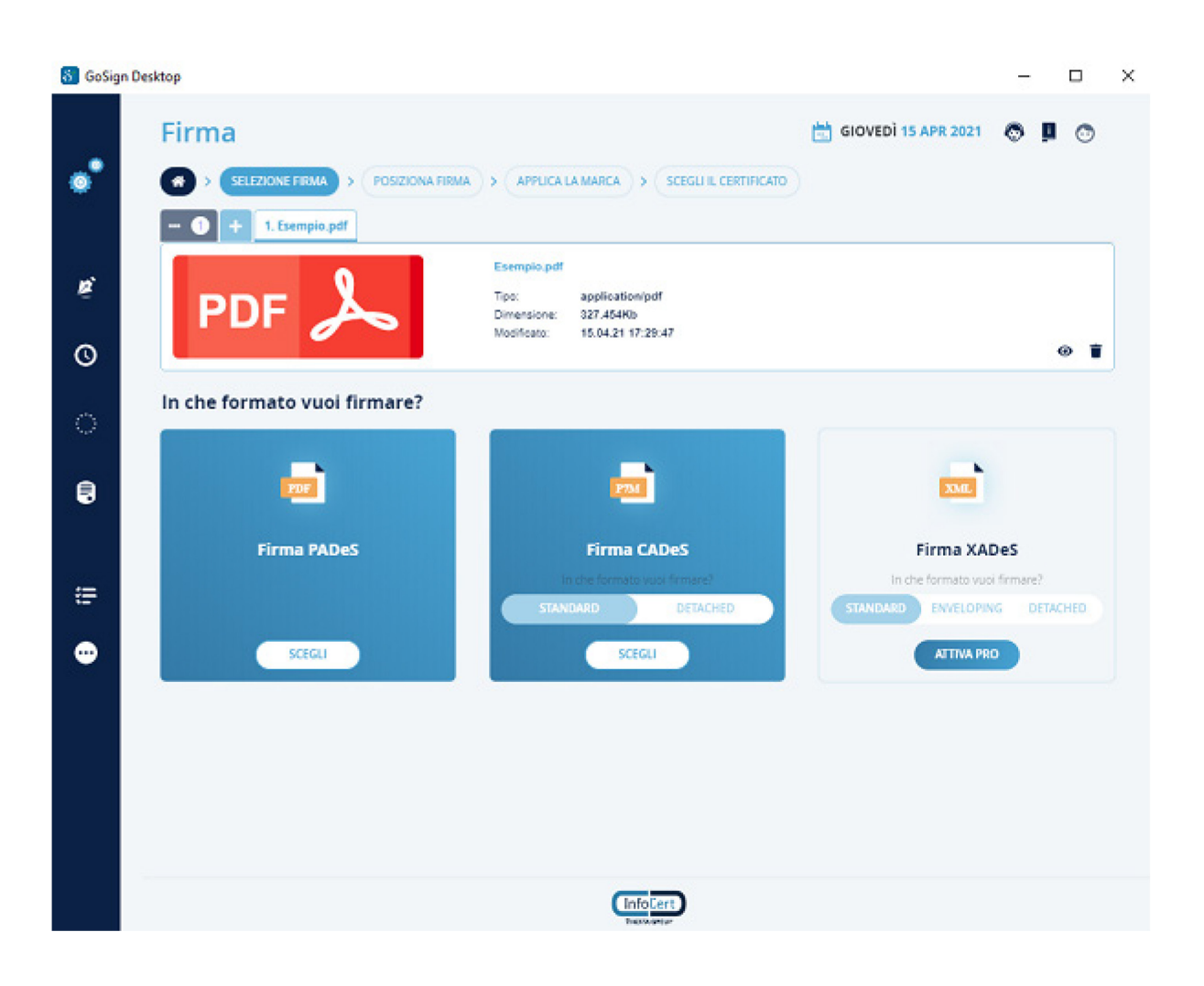

#### **AMMINISTRAZIONE CENTRALE** AREA SERVIZI INFORMATICI E TELEMATICI - ASIT UFFICIO APPLICATIVI

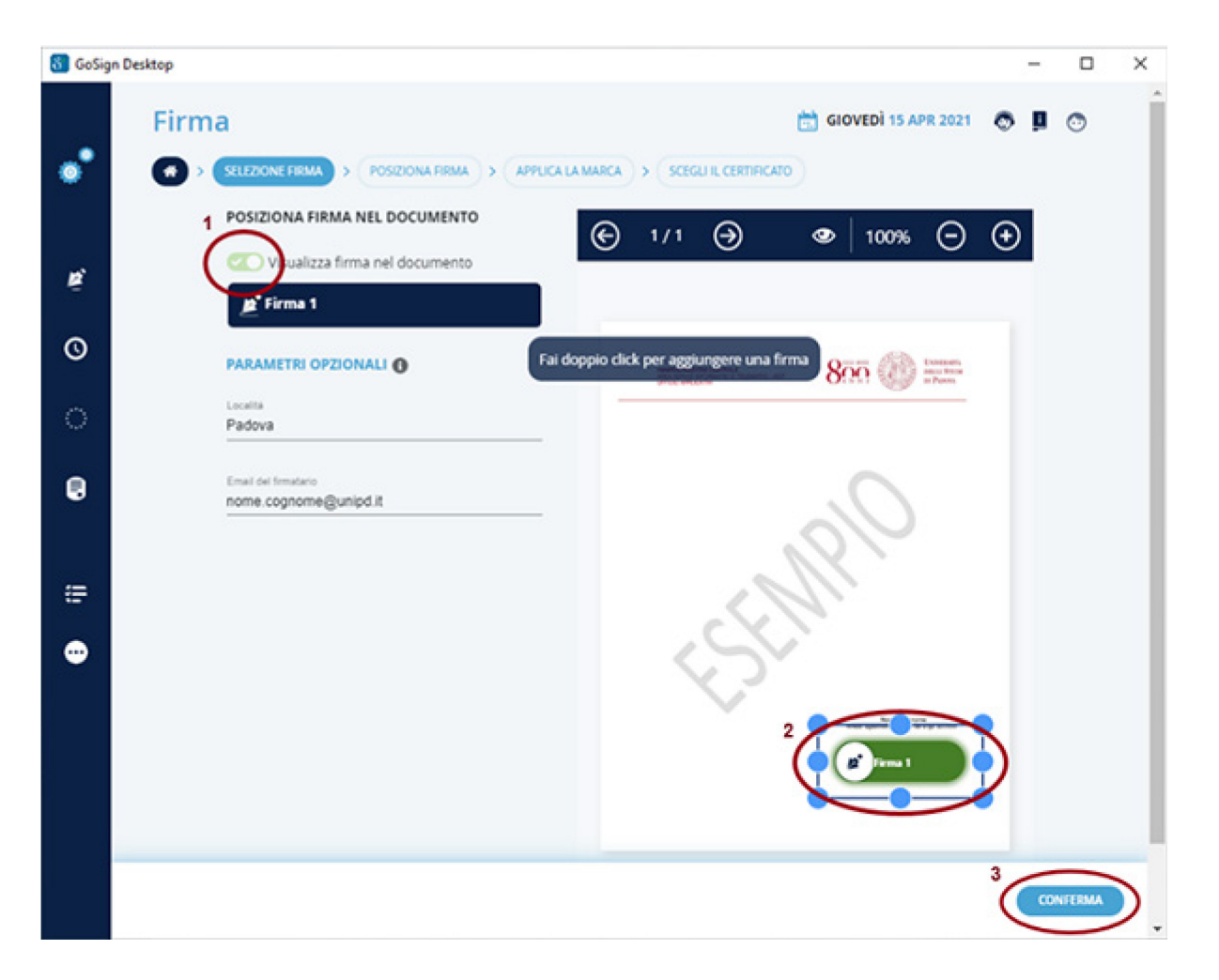

Dopo aver svolto le operazioni precedenti, cliccare sul pulsante "Conferma" (3), sia in questa che nella successiva schermata.

**AMMINISTRAZIONE CENTRALE UNIVERSITÀ DEGLI STUDI DI PADOVA**

# AREA SERVIZI INFORMATICI E TELEMATICI - ASIT UFFICIO APPLICATIVI

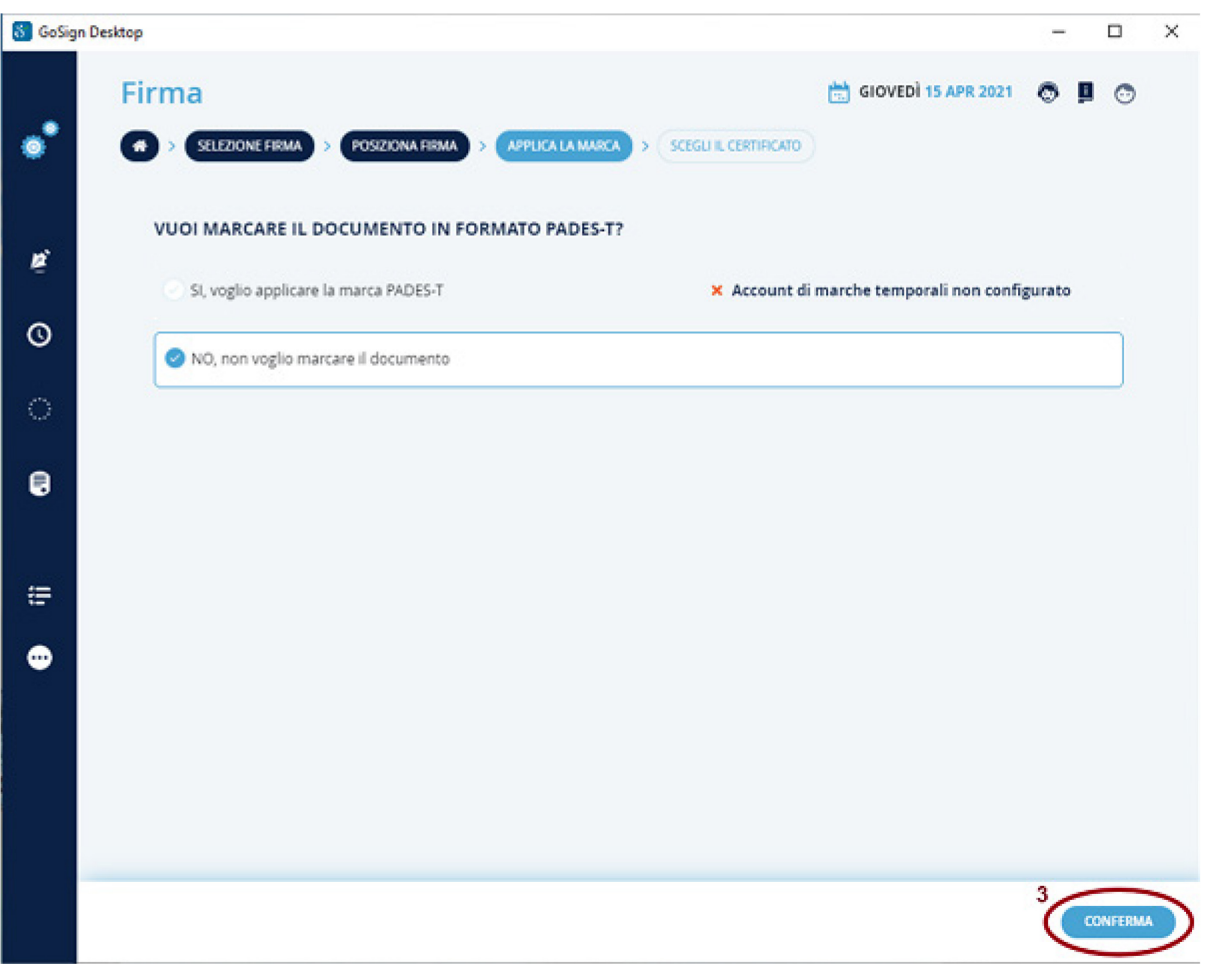

Cliccare su "Firma remota" per scegliere l'account con cui firmare, successivamente selezionare la cartella di destinazione e il nome del file da creare. Attenzione: se non viene fatto questo passaggio il file originale verrà sovrascritto.

#### **AMMINISTRAZIONE CENTRALE** AREA SERVIZI INFORMATICI E TELEMATICI - ASIT UFFICIO APPLICATIVI

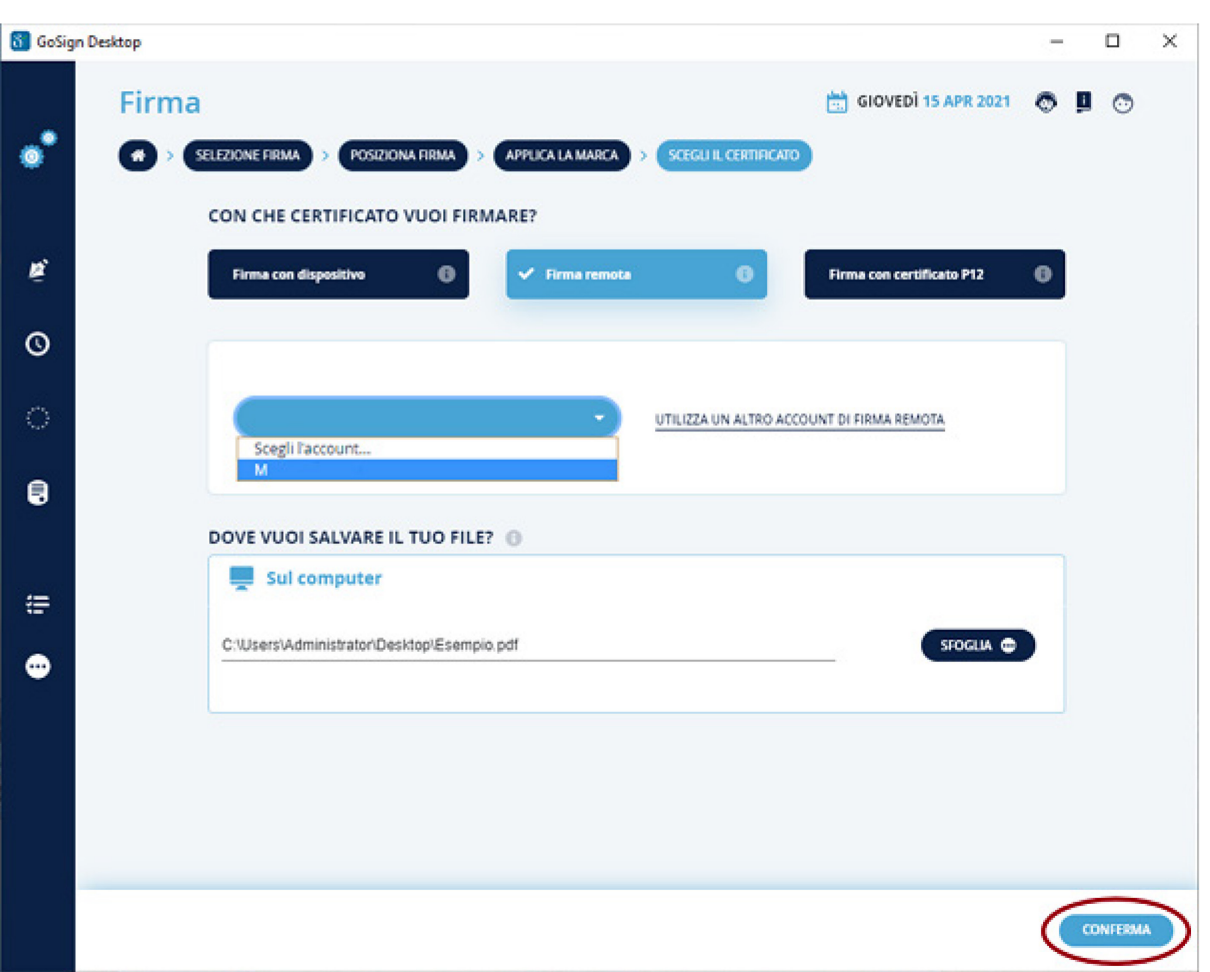

A questo punto viene chiesto di inserire il PIN di firma (numero di 8 cifre), successivamente premere "Conferma".

#### **AMMINISTRAZIONE CENTRALE** AREA SERVIZI INFORMATICI E TELEMATICI - ASIT UFFICIO APPLICATIVI

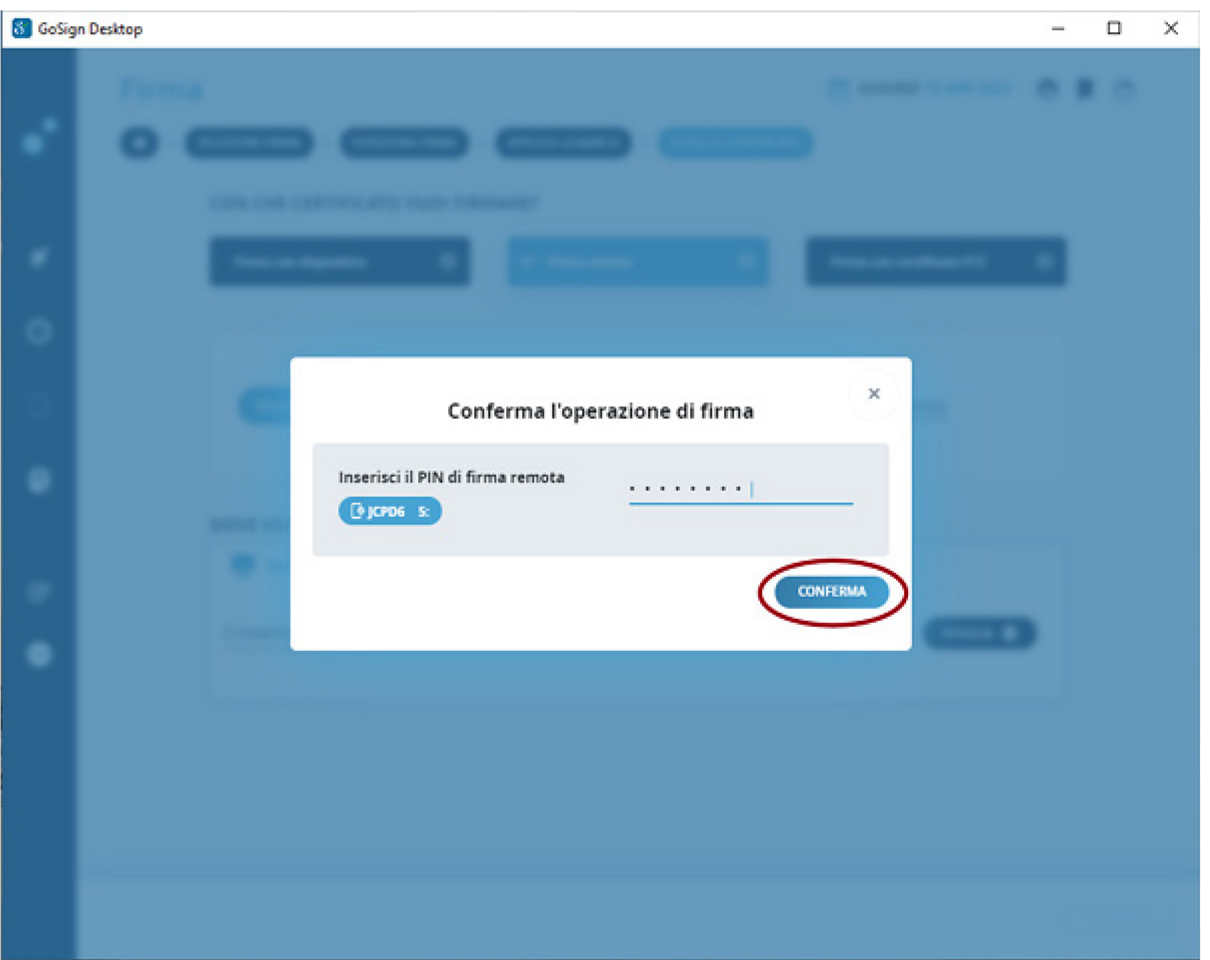

Successivamente bisogna inserire l'OTP (generato dal token OTP o dall'app su smartphone) ed infine scegliere "Conferma".

#### **AMMINISTRAZIONE CENTRALE** AREA SERVIZI INFORMATICI E TELEMATICI - ASIT UFFICIO APPLICATIVI

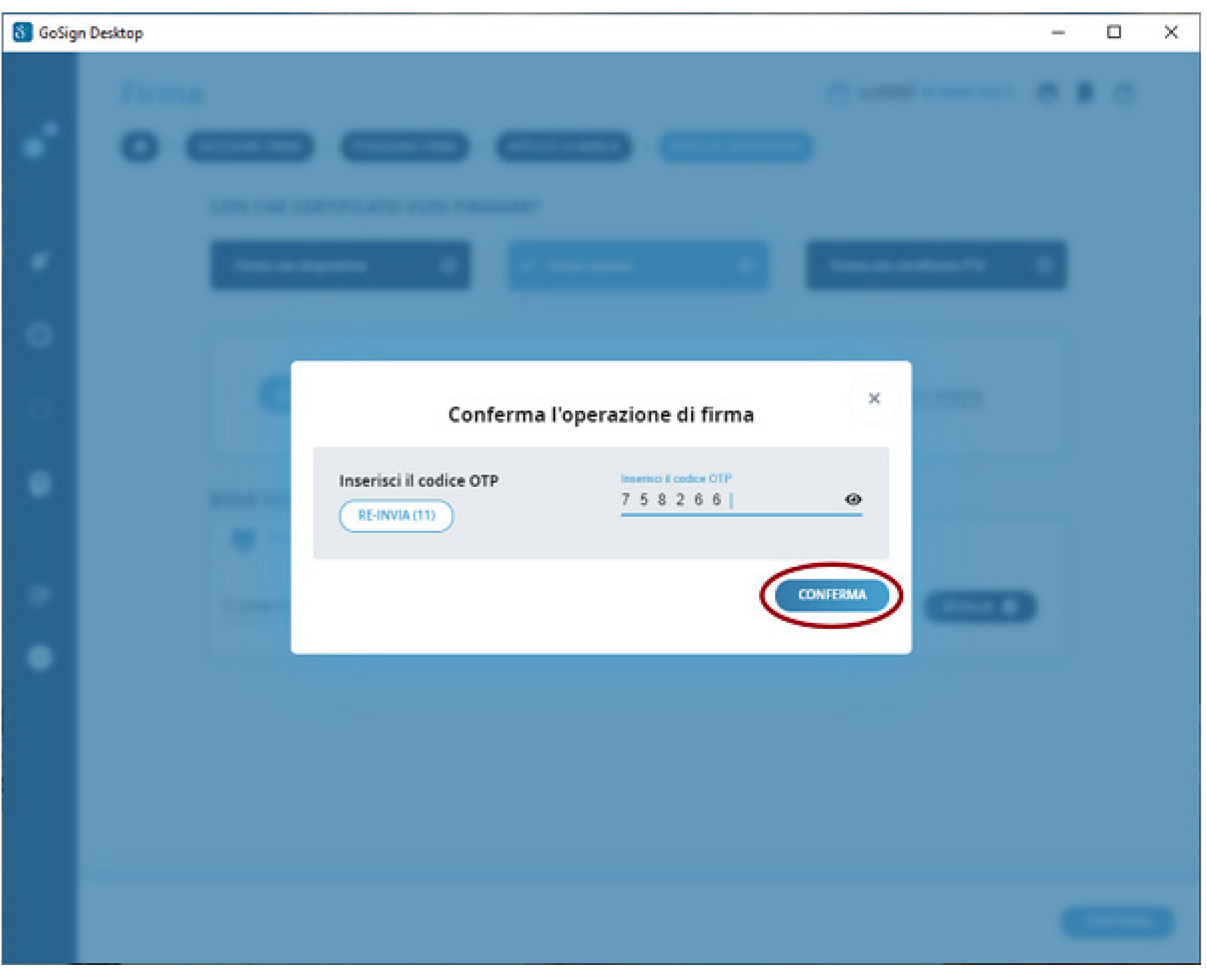

Nell'ultima schermata per tornare alla pagina iniziale premere "Torna alla Home Page".